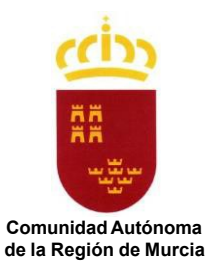

**3 Dirección General de Planificación Educativa y Recursos HumanosCONSEJERÍA DE EDUCACIÓN Y CULTURA**

# **Manual de instrucciones de la aplicación Educarm "Comisiones de Servicio Telemáticas"**

(Tipo de comisión: "En atención a situaciones personales especiales")

Consejería de Educación y Cultura

Dirección General de Planificación Educativa y Recursos Humanos Servicio de Prevención de Riesgos Laborales Servicio de Gestión Informática

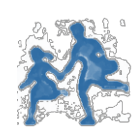

**SERVICIO DE PREVENCIÓN DE RIESGOS LABORALES**

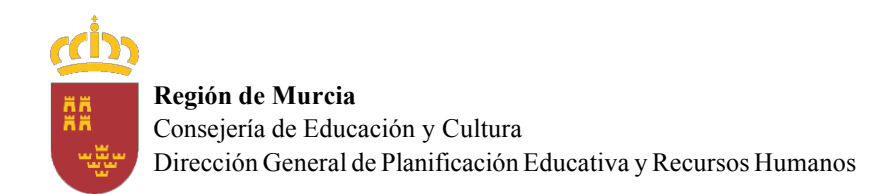

# **Introducción**

En este documento se describen los pasos a seguir para cumplimentar una solicitud telemática, a través del portal educativo Educarm, para el tipo de Comisión "En atención a situaciones personales especiales".

En dicha solicitud, el usuario especificará los motivos por los que solicita la comisión y anexará la documentación escaneada que se le requiera. Además, las personas de fuera de la Región de Murcia, que soliciten este tipo de Comisión para trabajar en esta Comunidad, deberán completar sus datos personales y laborales.

# **Entrada a la aplicación Educarm "Comisiones de Servicio Telemáticas"**

Las personas que quieran solicitar una Comisión de Servicio deberán hacerlo mediante una aplicación Educarm, a través de su zona privada. Por lo tanto, el solicitante deberá identificarse en el Portal Educarm con su código de usuario y contraseña.

Aquellos que no dispongan de un login en Educarm (personas de fuera de la Comunidad Autónoma de la Región de Murcia):

> Pueden obtener acceso a la aplicación de comisiones de servicio rellenando el formulario "creación nuevos usuarios Educarm (para personas de fuera de la comunidad)".

> Este formulario se debe remitir junto al DNI, NIF, NIE o permiso de conducir escaneado al correo electrónico:

sprl\_educacion@murciaeduca.es

Una vez enviada dicha solicitud, recibirá un correo a la cuenta personal especificada en el formulario, indicándole el proceso para finalizar el alta y cambio de contraseña de Educarm.

Para cualquier problema en el proceso de alta y/o cambio de contraseña, puede contactar con el teléfono 968 27 98 12.

Las personas que ya dispongan de login en Educarm, pero que hayan olvidado la contraseña pueden hacer lo siguiente:

A. Abrir http://www.educarm.es

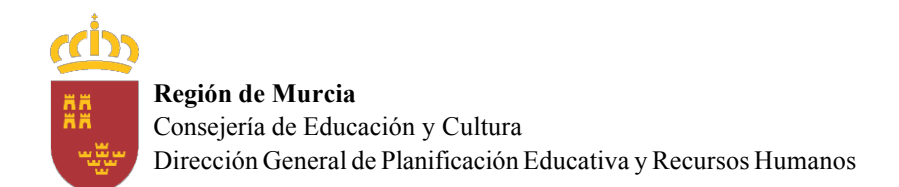

- B. Hacer clic en el enlace situado en la parte superior "Acceso" zona privada"
- C. Hacer clic en el enlace "¿Ha olvidado su contraseña?"
- D. Seguir las instrucciones.

Una vez que la persona se ha identificado, entre las aplicaciones disponibles en su zona privada, se le mostrará una rotulada "Comisiones de Servicio Telemáticas" (ver imagen).

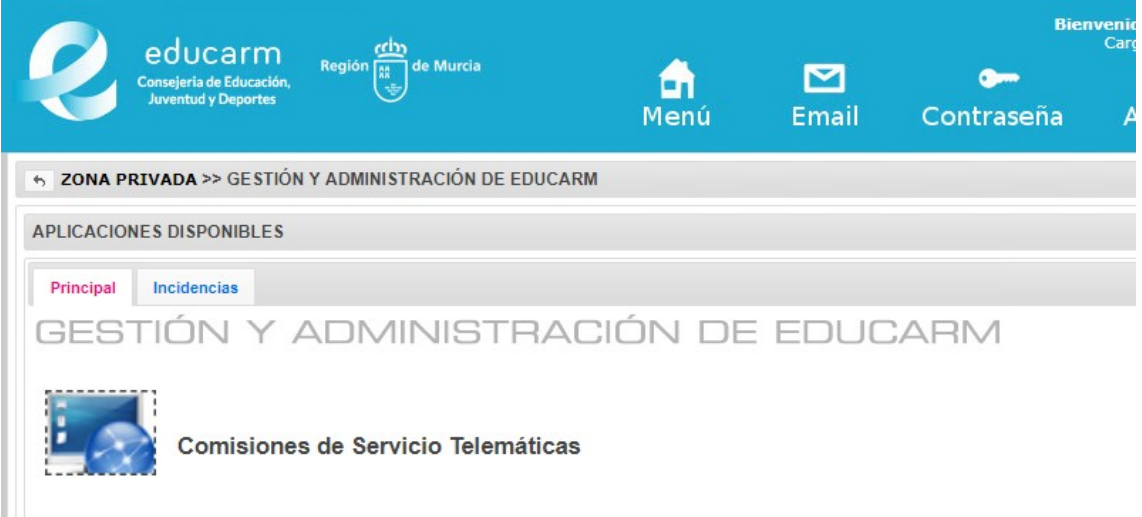

Una vez que hace clic sobre el icono, el sistema comprobará si el usuario puede utilizar la aplicación. El acceso está permitido a cualquier persona registrada en Educarm, excepto a los interinos que hayan trabajado este curso en algún centro público de la Región.

Una vez permitido el acceso, se muestra un listado de convocatorias previstas, una por cada tipo de Comisión de Servicio (ver imagen de ejemplo).

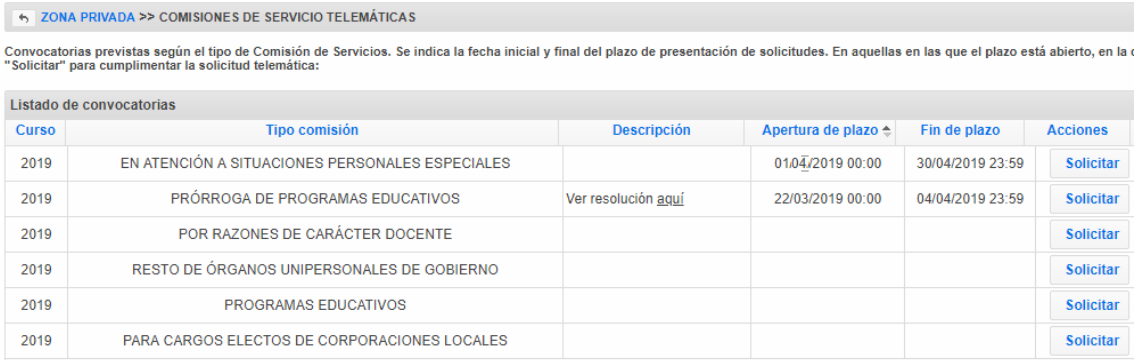

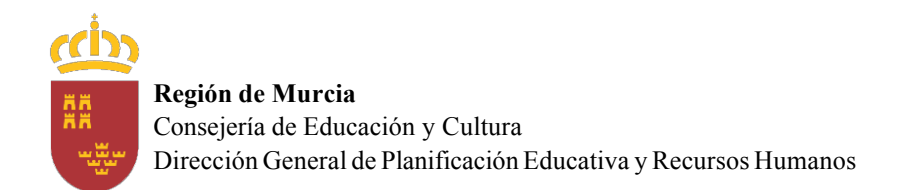

En las convocatorias que se encuentran dentro del plazo de presentación de solicitudes, se muestra el botón "**Solicitar**" en la columna "Acciones". En las convocatorias que se encuentran dentro del plazo de subsanación (se explicará más adelante), se muestra el botón "Subsanar". En las convocatorias en las que el plazo no está abierto, no se muestra ningún botón.

Al pulsar el botón "**Solicitar**" el usuario entrará en el Listado de convocatorias de ese tipo de comisión (en la imagen "**En atención a situaciones personales especiales**"). En caso de no existir ninguna solicitud, se creará una solicitud nueva automáticamente en estado "Abierta" y se mostrará un aviso:

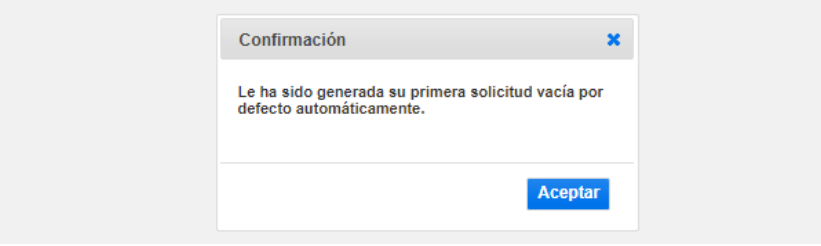

Después de "**Aceptar**" el aviso, el usuario podrá entrar a "**Modificar**" su solicitud con el botón del mismo nombre.

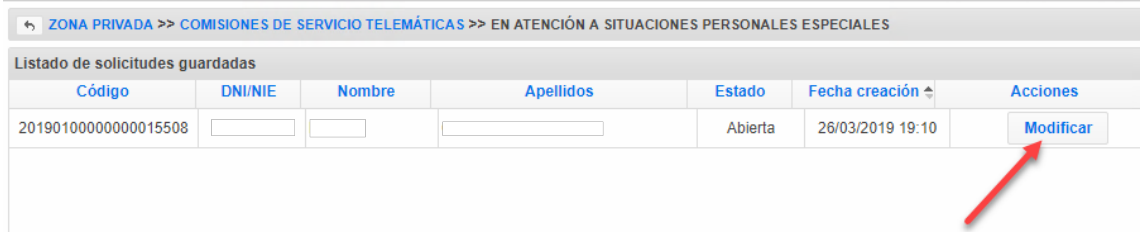

# **Estados de la solicitud**

Una solicitud podrá pasar por los siguientes estados:

#### Abierta  $\rightarrow$  Cerrada  $\rightarrow$  Anulada

Para cerrar una solicitud, hay que hacerlo desde la última pestaña de la solicitud (pestaña "FINALIZAR", ver más adelante). Una solicitud "Cerrada" no puede modificarse. Si el usuario quiere hacer alguna modificación a una solicitud cerrada, deberá anularla previamente y crear una nueva en estado abierta. **La nueva solicitud podrá crearse vacía o a partir del contenido de una anulada**. No podrán existir al mismo tiempo dos solicitudes abiertas ni dos solicitudes cerradas, y tampoco una abierta y una cerrada a la vez.

Todos estos cambios de estado de la solicitud los puede realizar el usuario mientras dure el plazo de presentación de solicitudes.

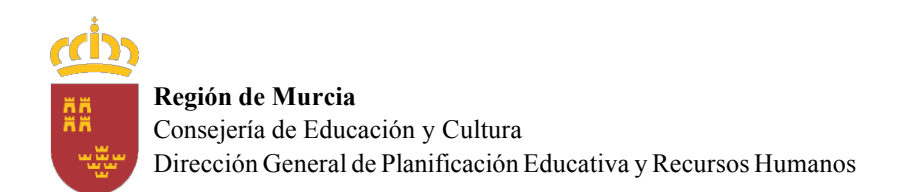

Una vez que el usuario ha cerrado su solicitud, podrá obtener, desde el "Listado de convocatorias" (imagen anterior), un PDF para imprimir a modo de resguardo físico. En la cabecera del PDF se mostrará la fecha y hora de cierre junto con el código de la solicitud.

Una solicitud cerrada podrá anularse desde el "Listado de convocatorias". Una vez anulada, se mostrará un botón "Nuevo" en la parte inferior izquierda del "Listado de convocatorias". Este botón mostrará un diálogo para escoger si queremos crear una solicitud nueva vacía o a partir de una anulada.

# **Apartados de una solicitud**

La solicitud se divide en 5 apartados o pestañas: "Datos personales", "Datos laborales", "Motivo/s de la solicitud", "Documentos necesarios" y "Finalizar". La primera pestaña que se abre al entrar a la solicitud es "Datos personales".

Para pasar de una pestaña a otra existen los botones de "Siguiente" y "Anterior" en la parte inferior de cada pestaña. En algunos apartados también se muestra el botón "Guardar", que guarda lo que el usuario haya introducido o modificado.

# **Datos personales**

El contenido de esta pestaña se mostrará de forma diferente en función de si el usuario es un docente activo o no.

Si es un docente activo (en la Región de Murcia), todos los campos vendrán rellenos y el usuario no podrá modificar nada. Tal y como se explica en la parte inferior de la pestaña, si el usuario encuentra alguna incorrección de sus datos, podrá modificarlos en la aplicación correspondiente de Educarm.

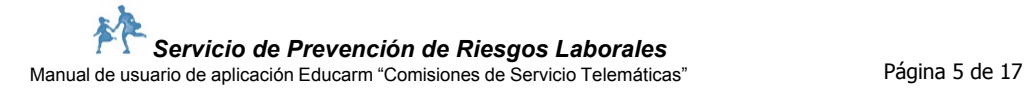

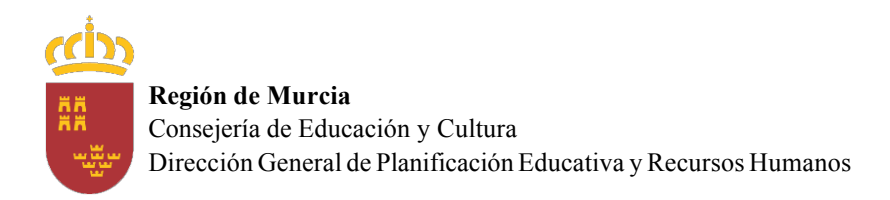

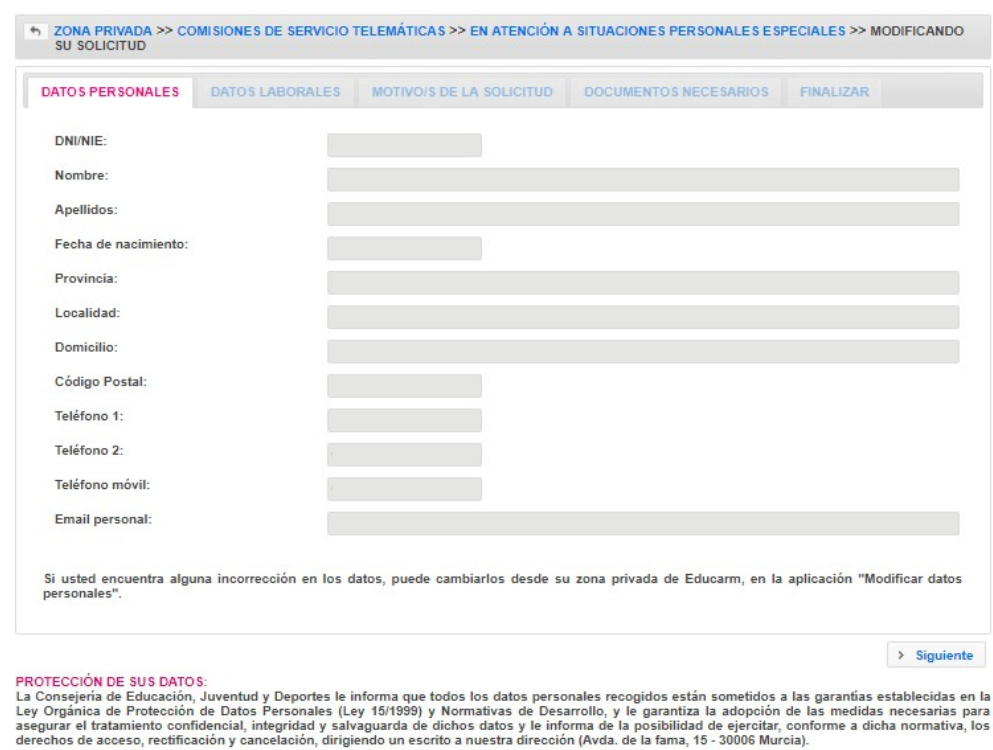

En este caso, el usuario solamente podrá hacer clic en "**Siguiente**".

En caso de ser un usuario no activo, o ser un docente activo que en el curso actual ha estado en Comisión de Servicios y viene de fuera de Murcia, la persona deberá completar todos los datos de la pestaña, excepto el DNI/NIE, Nombre y apellidos, que vendrán ya completados:

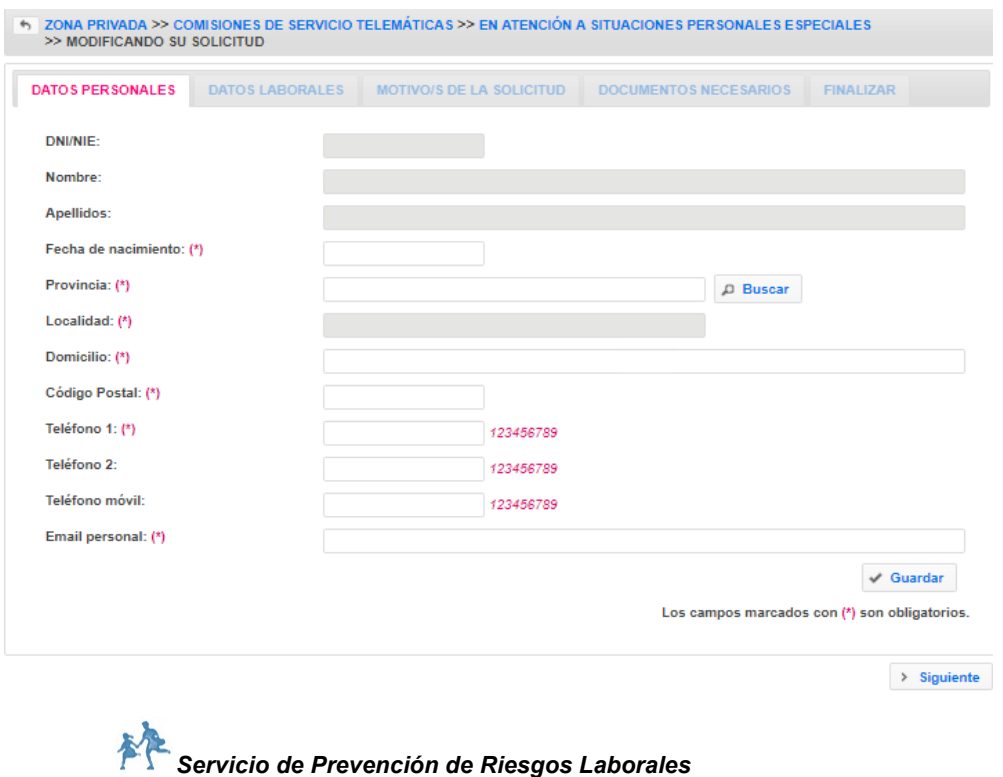

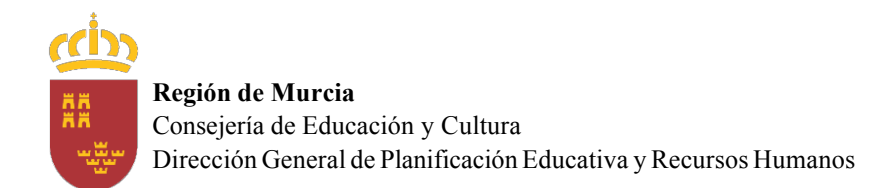

En esta pestaña, y en alguna de las siguientes también, existen campos que se van "autocompletando" conforme el usuario va escribiendo. Ocurre con los campos de "Provincia" y "Localidad". Por ejemplo, si situamos el cursor en el campo "Provincia" y escribimos "val", se mostrará una lista de provincias que contienen ese texto:

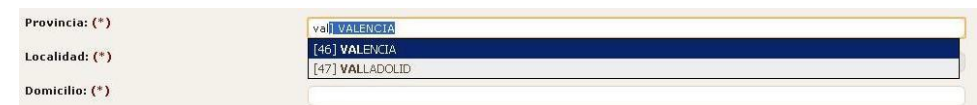

Con las teclas del cursor y la tecla "Enter", o con el ratón, podemos seleccionar la que nos interese. Además, el campo "Localidad" no se podrá completar hasta que no especifiquemos la provincia.

Los campos marcados con  $(*)$  son obligatorios de completar.

Al terminar de rellenar los datos, hay que pulsar "Guardar" y "Siguiente".

## **Datos laborales**

Al igual que la anterior, esta pestaña también será distinta dependiendo si el usuario es un docente activo o no. Para uno activo, se mostrarán los datos rellenos y no podrán modificarse:

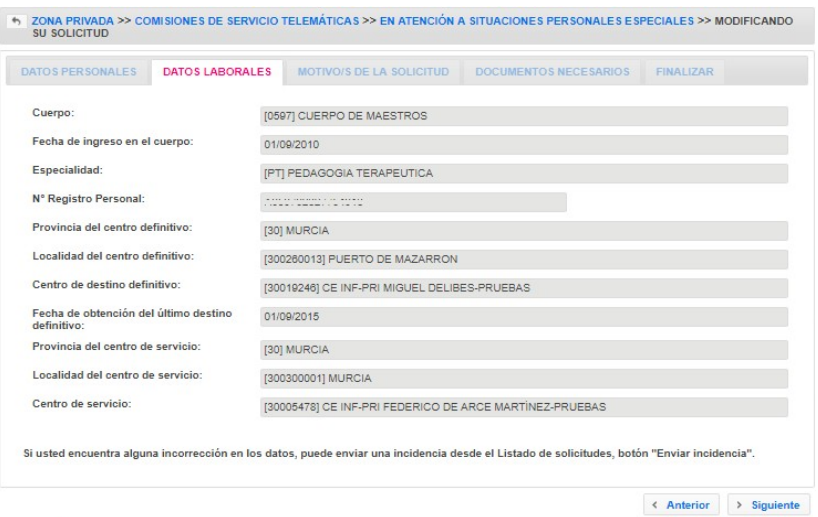

El usuario solamente podrá hacer clic sobre "Anterior" o "Siguiente".

En caso de ser un usuario no activo, o ser un docente activo que en el curso actual ha estado en Comisión de Servicios y viene de fuera de Murcia, deberán completarse manualmente todos los campos:

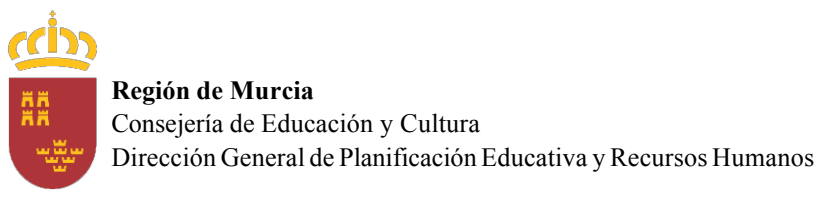

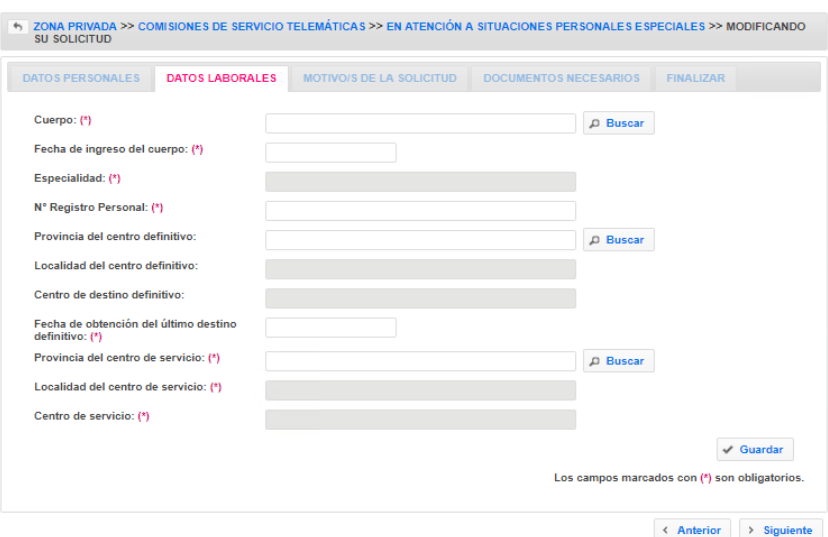

La mayoría de estos campos son "autocompletables" y sus valores posibles pueden depender del campo anterior. Son obligatorios los marcados con un (\*).

Al terminar de rellenar los datos, hay que pulsar "Guardar" y "Siguiente".

# **Motivos de la solicitud**

En esta pestaña el usuario debe especificar el motivo o motivos por los que solicita la Comisión de Servicio. Se mostrará una casilla por cada uno de los motivos posibles.

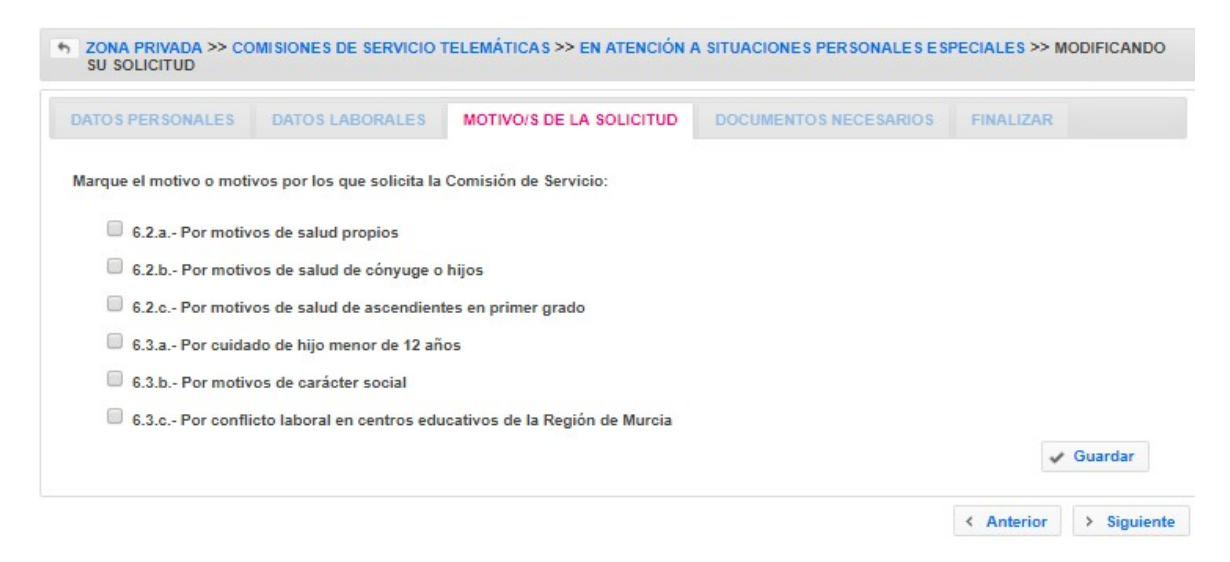

En función de los motivos marcados por el usuario, en el apartado siguiente se le requerirá una documentación u otra. Una vez seleccionados los motivos, hay que hacer clic sobre "Guardar" y "Siguiente".

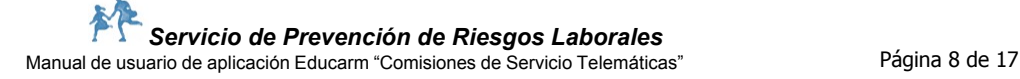

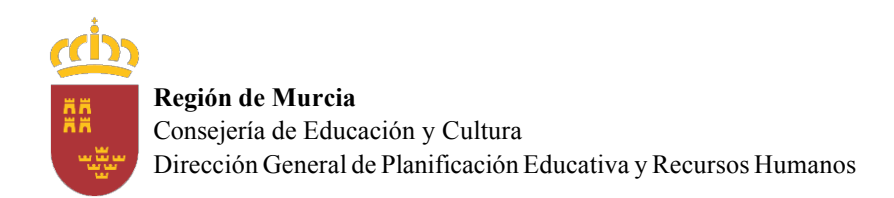

## **Documentos necesarios**

Los apartados de los que consta esta pestaña se mostrarán en función de los motivos especificados en la pestaña anterior. Como ejemplo, vamos a suponer que el usuario ha marcado en la pestaña anterior el motivo "6.2.a.- Por motivos de salud propios". Se le mostrarán los siguientes campos:

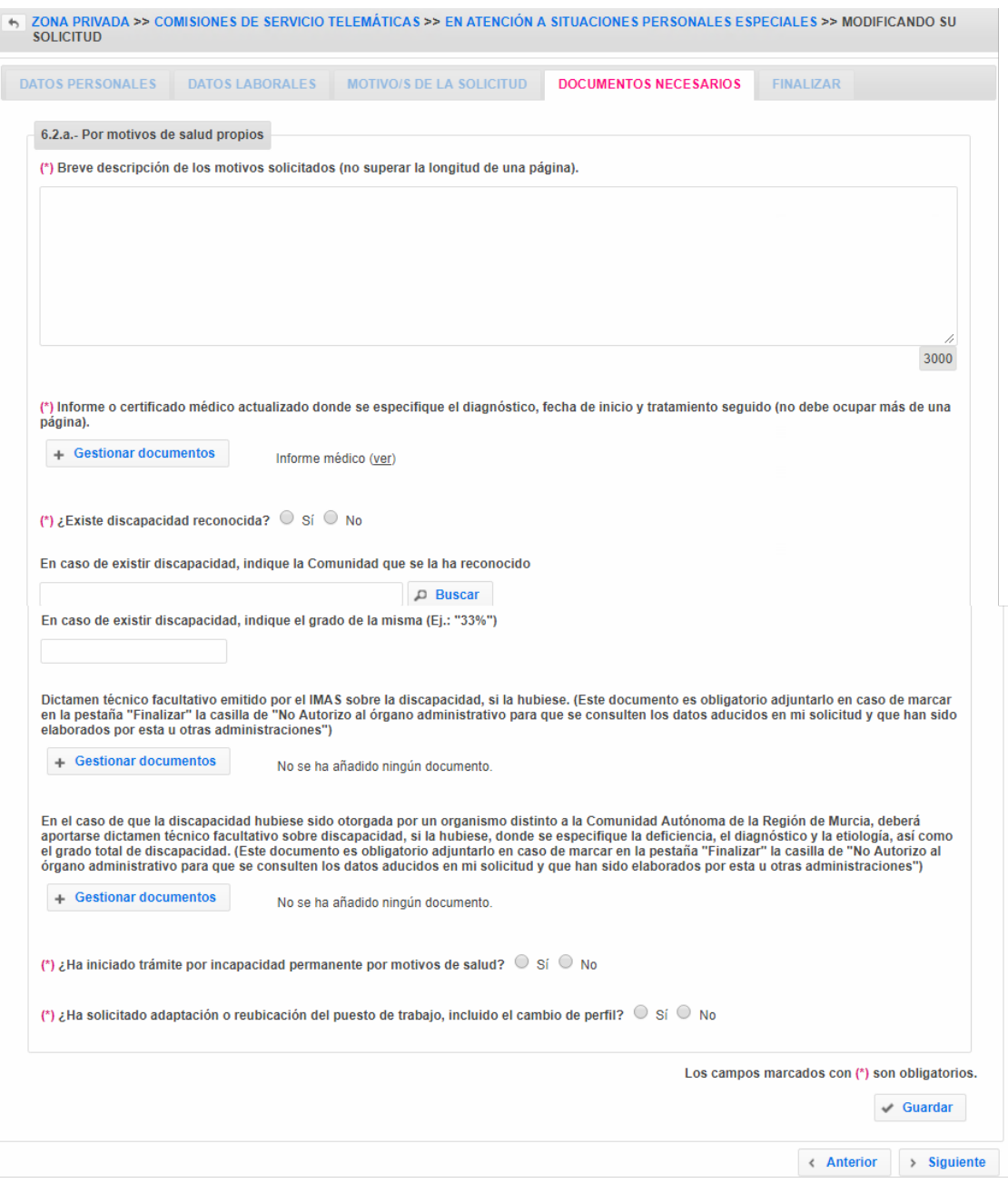

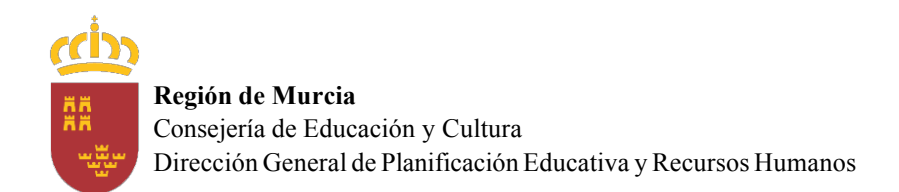

En el primer campo "Breve descripción de los motivos…" el usuario tendrá que escribir un texto explicando los motivos de su solicitud. Tiene hasta 3000 caracteres para escribir.

El siguiente campo "Informe o certificado médico…" es un campo en el que se pueden anexar uno o varios ficheros (documentos escaneados).

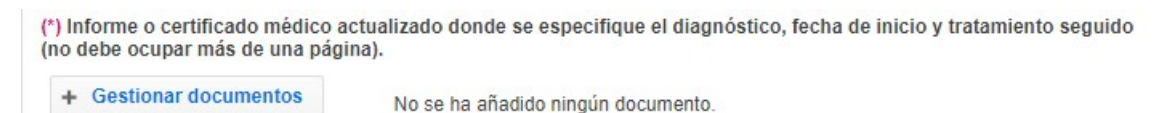

La forma de proceder para subir los ficheros será la siguiente: 1.- Hacer clic sobre "Gestionar documentos". Se muestra esta ventana:

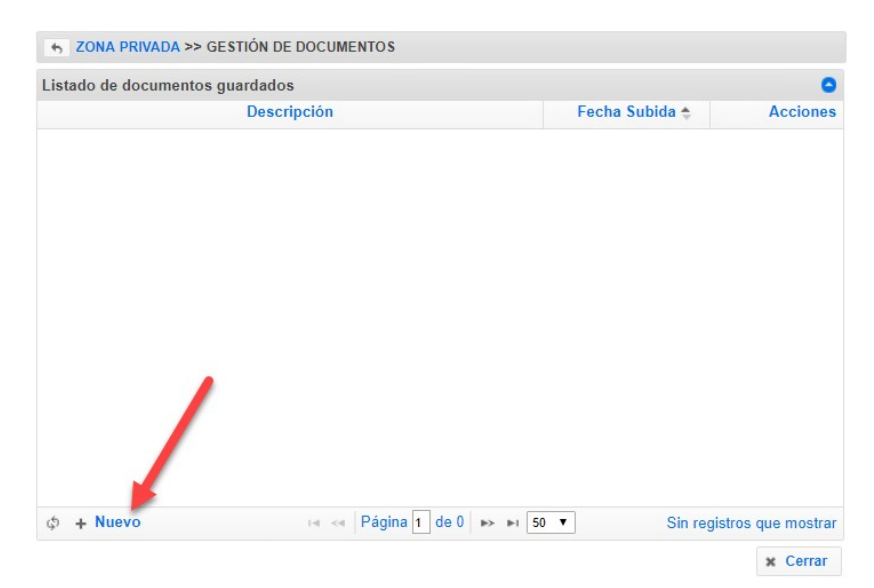

2.- Hacer clic sobre "Nuevo" (señalado en la imagen anterior). Se muestra lo siguiente:

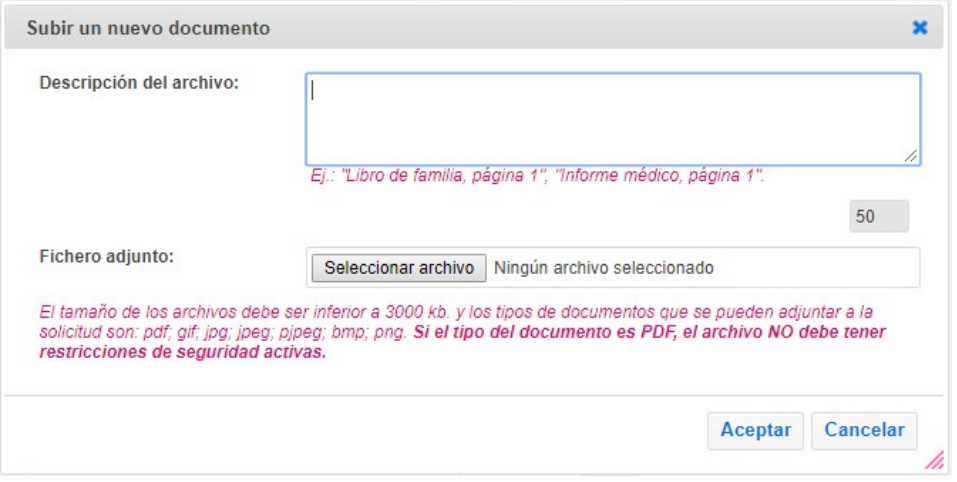

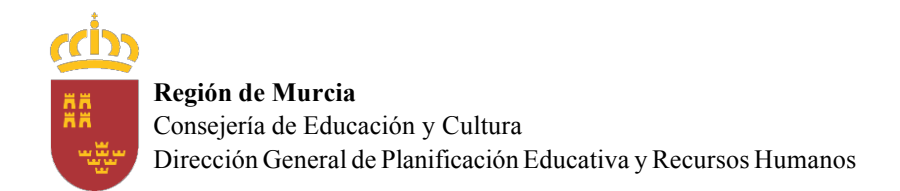

El usuario debe escribir una descripción y hacer clic sobre "Seleccionar archivo" para escoger el fichero del disco duro de su ordenador. El archivo subido no puede ser mayor de 1MB y se soportan las extensiones pdf, gif, jpg, jpeg, pjpeg, bmp, png, tiff y doc. Por último, hay que hacer clic sobre "**Aceptar**".

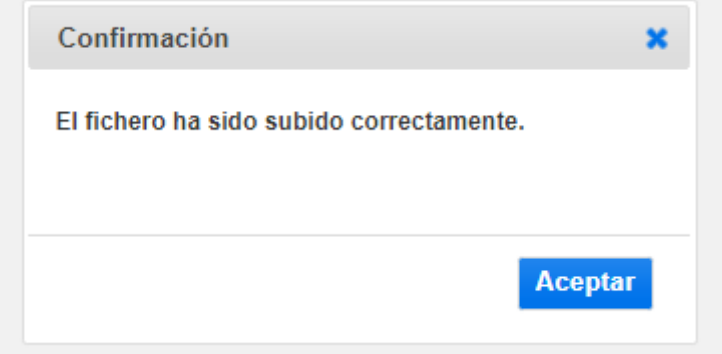

3.- Se mostrará la descripción escrita, la fecha y unos botones para visualizar el archivo subido o borrarlo:

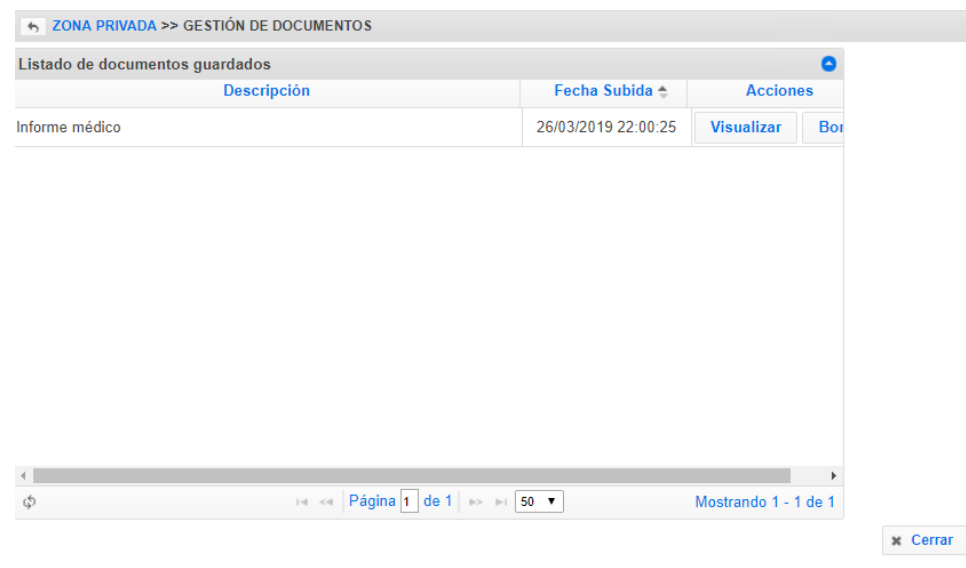

4.- Se podrán subir otros archivos haciendo clic sobre "**Nuevo**" y repitiendo la operación descrita. Al terminar pulsamos sobre "**Cerrar**".

La ventana del gestor de documentos se cerrará y en la solicitud se mostrarán las descripciones de los archivos anexados (en la imagen siguiente se han subido 2 archivos):

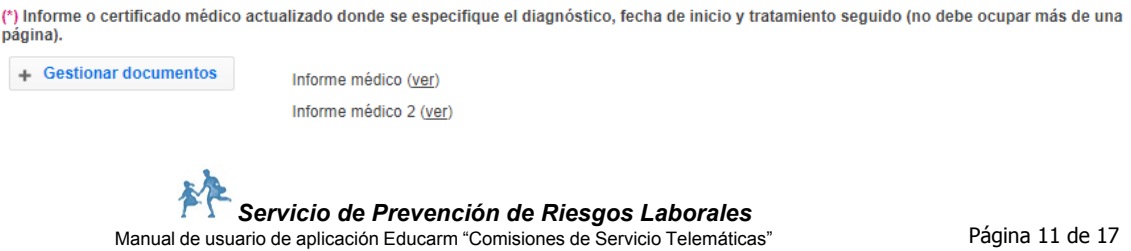

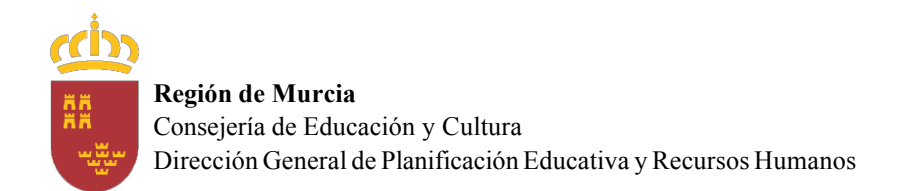

También se puede subir un solo fichero con varias páginas escaneadas. Por ejemplo, un PDF con varias imágenes escaneadas. El único requisito es que este único fichero no ocupe más de 1MB.

El siguiente campo es para la discapacidad reconocida.

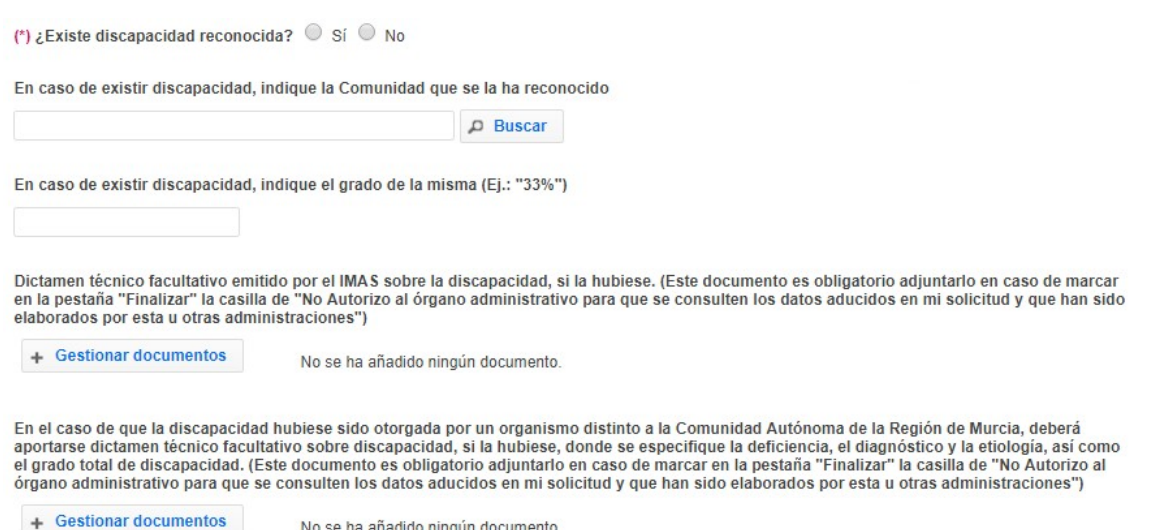

Si tiene discapacidad reconocida debe marcar "si" y rellenar el campo de la comunidad que le ha reconocido dicha discapacidad y el campo con el grado de la misma.

Del mismo modo que antes, se puede subir el informe de reconocimiento de dicha discapacidad y el dictamen técnico facultativo, en caso de haber sido reconocida por otra comunidad, siguiendo los mismos pasos que para el informe médico.

Estos documentos será necesario adjuntarlos en caso de que al final de la solicitud, en la pestaña "finalizar", se marque que "No se autoriza a la administración a consultar los datos aducidos en la solicitud".

En los dos últimos campos debe contestar si está en trámite de incapacidad permanente o si ha solicitado adaptación o reubicación del puesto o cambio de perfil.

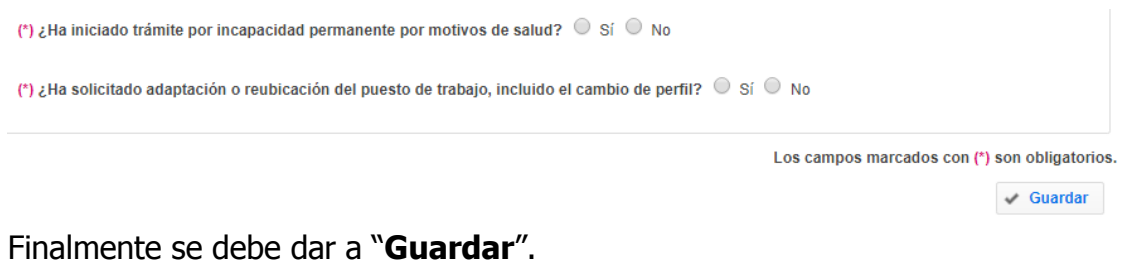

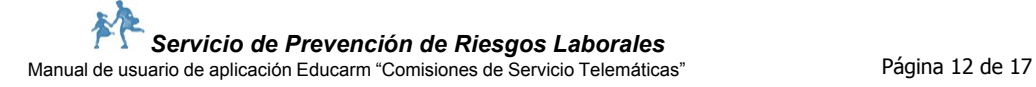

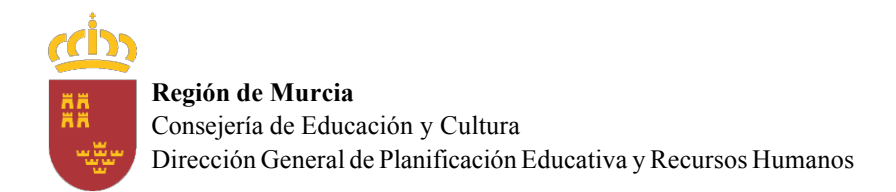

Veamos ahora otro ejemplo, el del apartado "6.2.c.- Por motivos de salud de ascendentes de primer grado". Se le mostrarán los siguientes campos:

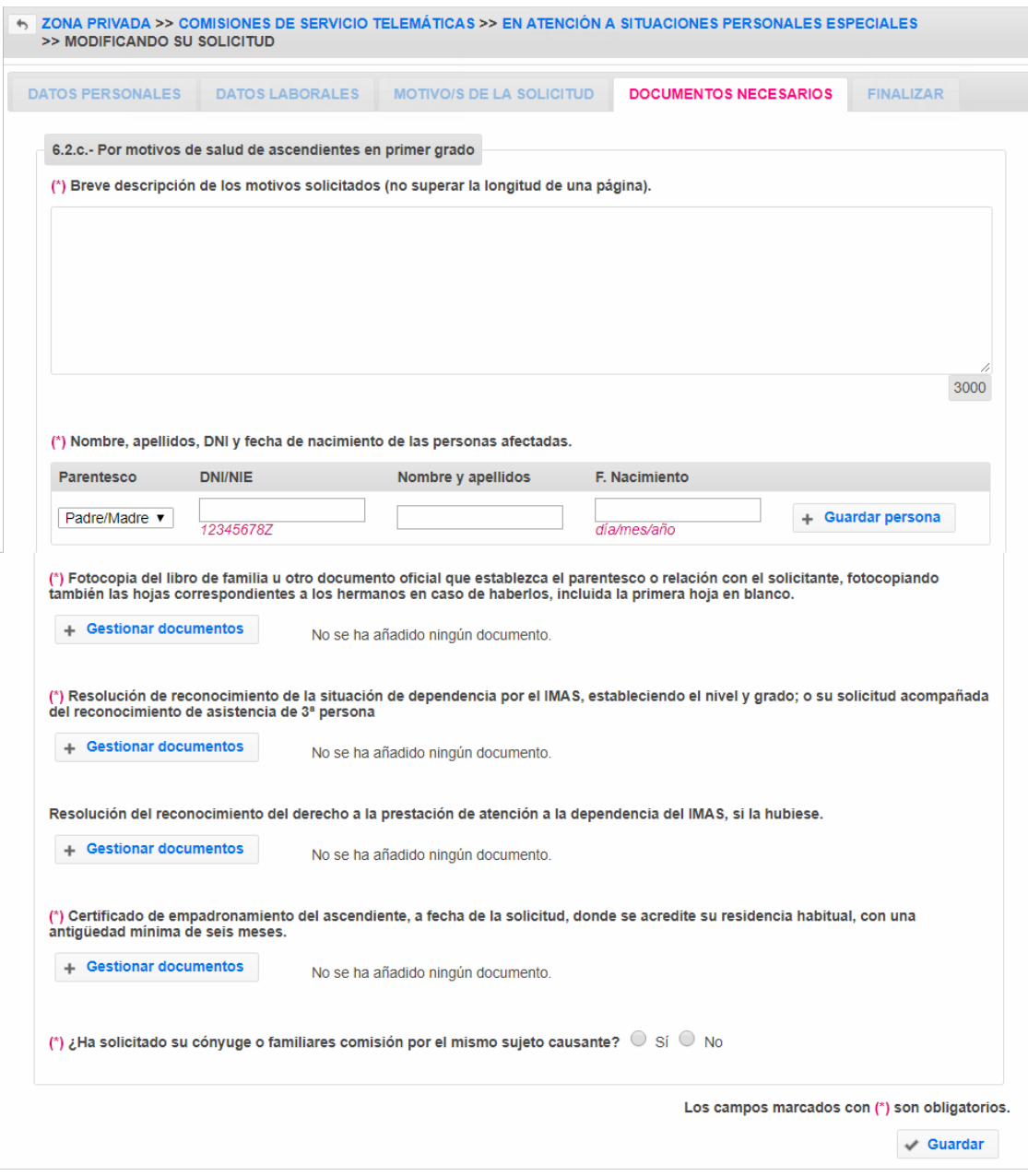

En el primer campo "Breve descripción de los motivos…" el usuario tendrá que escribir un texto explicando los motivos de su solicitud. Tiene hasta 3000 caracteres para escribir.

En el segundo campo "Nombre, apellidos…" el usuario tendrá que introducir los datos de las personas afectadas. En este caso el "Parentesco" sólo tiene un valor posible, y los campos DNI/NIE, nombre y apellidos y fecha de nacimiento

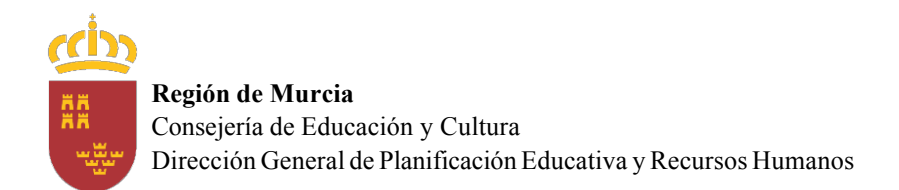

son obligatorios. Una vez introducidos los datos, hay que hacer clic sobre "Guardar persona". Ver ejemplo:

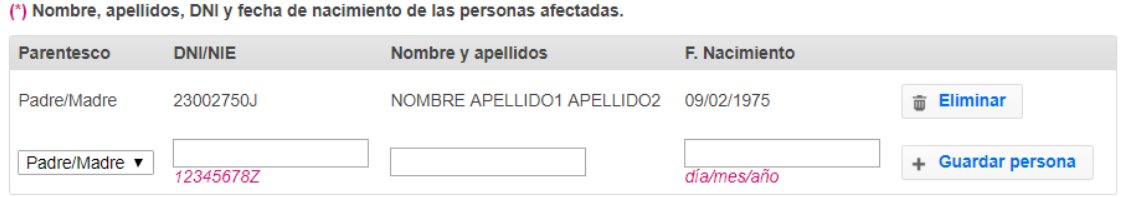

Se han introducido datos de ejemplo de una persona llamada "NOMBRE APELLIDO1 APELLIDO2". Automáticamente se muestra otra línea para introducir a otra persona afectada. Se puede dejar en blanco.

Los siguientes campos "Fotocopia del libro de familia…, Reconocimiento de la dependencia…, etc." Son campos en los que se pueden anexar uno o varios ficheros (documentos escaneados).

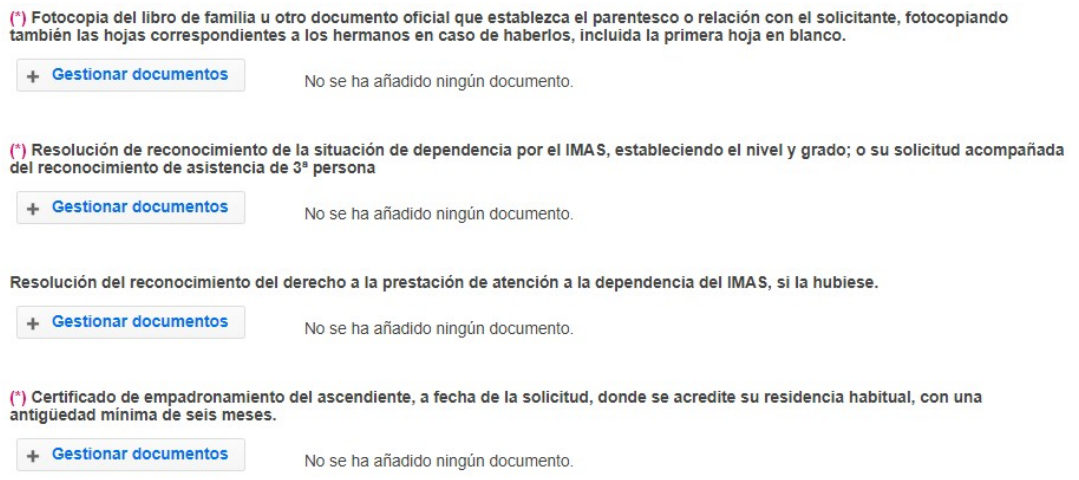

La forma de proceder para subir los ficheros será la misma explicada antes.

El último campo es del tipo Sí/No;

(\*) ¿Ha solicitado su cónyuge o familiares comisión por el mismo sujeto causante?  $\circledcirc$  Sí  $\circledcirc$  No

Si se marca "Sí", se solicitarán al usuario los datos del familiar implicado.

(\*) ¿Ha solicitado su cónyuge o familiares comisión por el mismo sujeto causante? (\*) Sí O No

(\*) Nombre, apellidos, DNI y fecha de nacimiento del cónyuge o familiares.

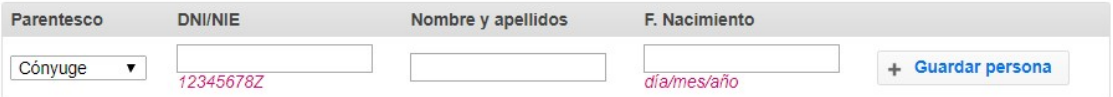

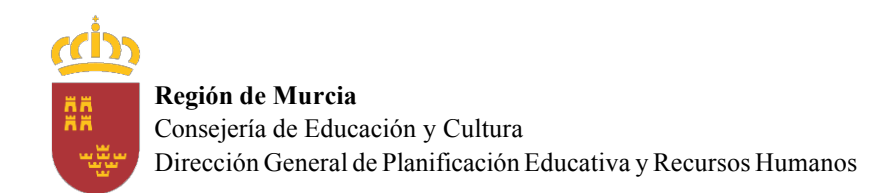

Una vez completados todos los campos, hay que hacer clic sobre "**Guardar**" (en la parte inferior derecha) y "**Siguiente**".

# **Finalizar**

En esta pestaña el usuario puede cerrar su solicitud. El cierre indica al Servicio de Prevención de Riesgos Laborales que ya ha sido completada y puede comenzar a baremarse. Por lo tanto, es conveniente que el solicitante no cierre su solicitud hasta que haya completado toda la documentación requerida en la misma.

Para cerrar la solicitud, el usuario debe marcar la casilla de declaración:

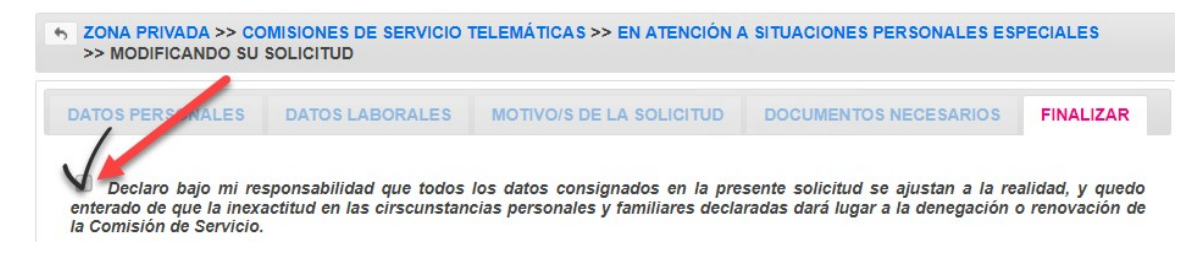

Tras la declaración, se informa que tras realizar la solicitud se "**AUTORIZA** a que la Administración consulte de forma electrónica o por otros medios, a esta Administración Pública, otras Administraciones o Entes, los datos personales aducidos en su solicitud"

**AUTORIZACIÓN** 

Según el artículo 28 de la Ley 39/2015, de 1 de octubre, del Procedimiento Administrativo Común de las Administraciones Públicas, se entiende otorgado el consentimiento para que el órgano administrativo competente consulte de forma electrónica o por otros medios, a esta Administración Pública, otras Administraciones o Entes, los datos personales aducidos en su solicitud y necesarios para la resolución de la misma

En caso de no autorizar dicha consulta, se debe marcar la casilla de "No Autorizo", en ese caso se debe adjuntar toda la documentación necesaria en todos los apartados.

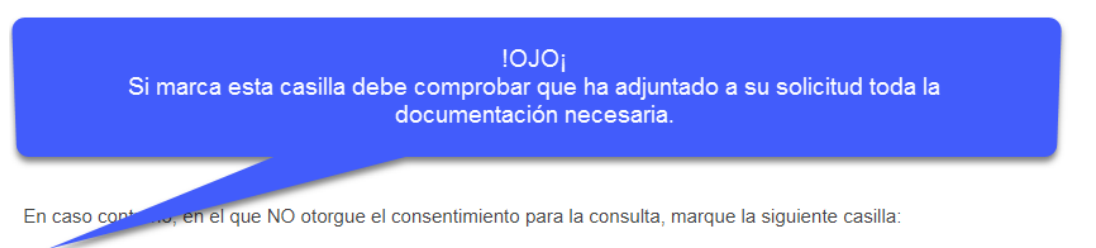

No Autorizo al órgano administrativo para que se consulten los datos aducidos en mi solicitud y que han sido elaborados por esta u otras administraciones

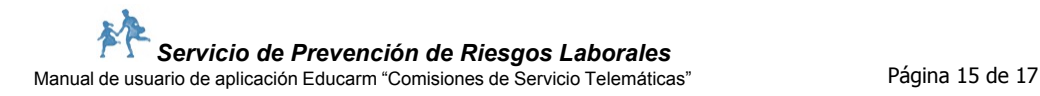

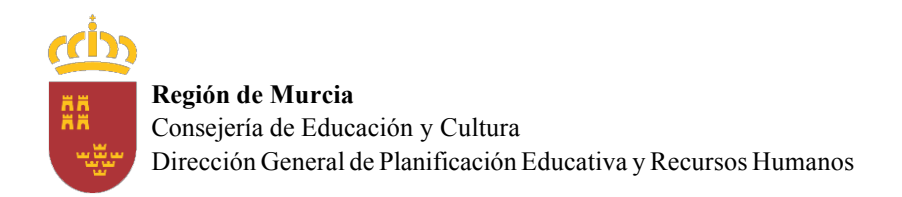

#### Una vez finalizada toda la solicitud debe pinchar en "Guardar y cerrar":

Guardar y cerrar visólo guardar

Antes de cerrarse, el programa realizará una serie de chequeos para comprobar si usted ha dejado alguno de los campos obligatorios sin completar. Si es así, podrá cerrar su solicitud de todas formas, pero estará obligado a subsanar su solicitud en el periodo al efecto que se abrirá<br>posteriormente a esta convocatoria. Una vez que se cierra una solicitud, n que anularla y crear una nueva desde cero o a partir de la anulada, debiendo realizarse estas operaciones siempre dentro del plazo de presentación de solicitudes.

En lugar de ese botón, también puede utilizarse "Sólo guardar", que guardará las dos casillas de declaración y autorización, dejará la solicitud "Abierta" y volverá al listado de solicitudes.

Nota aclaratoria: los distintos botones de "Guardar" que hay en cada pestaña, van guardando los datos modificados de la pestaña correspondiente.

En primer lugar se pedirá una confirmación de cierre de solicitud al usuario:

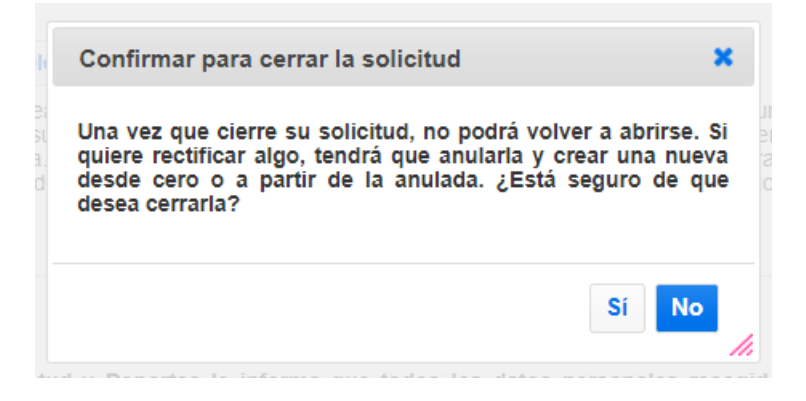

Una vez confirmado, el programa realiza una serie de chequeos sobre los campos obligatorios de la solicitud, e informa al usuario en caso de encontrar algún error:

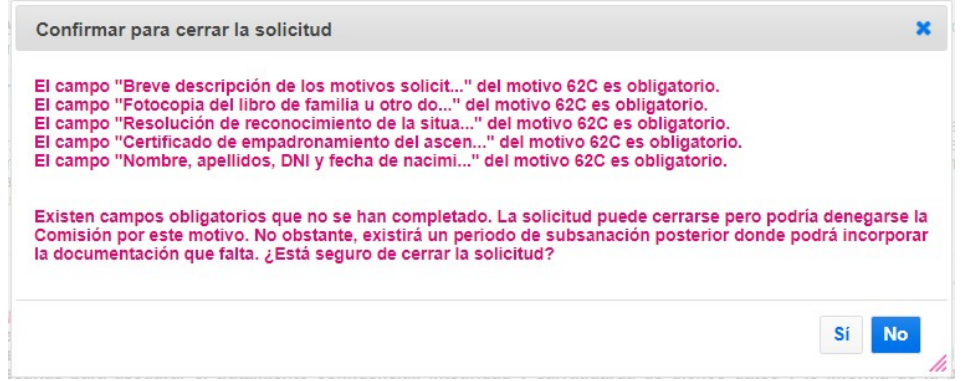

Tal y como se indica en el mensaje, aunque exista algún campo obligatorio que el usuario no haya completado, la solicitud podrá cerrarse. En este caso, el usuario estará obligado, si no quiere arriesgarse a que se le deniegue la

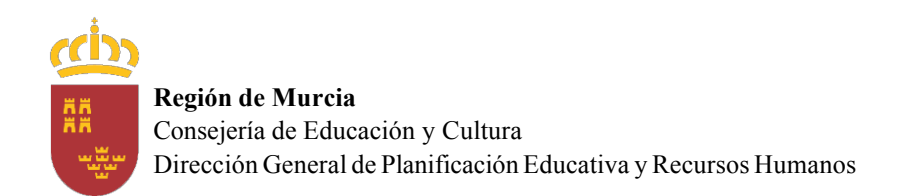

Comisión, a corregir su solicitud en el periodo posterior de subsanación (ver siguiente apartado).

# **Periodo de subsanación**

Una vez terminado el periodo de presentación de solicitudes, se publicará un listado de personas que deben subsanar o corregir su solicitud. Junto a cada persona se especificará el motivo por el cual deben realizar esta corrección. Se habilitará un periodo de 10 días naturales para tal efecto.

Las personas que van a tener que subsanar su solicitud serán las siguientes:

- Aquellas personas que hayan cerrado su solicitud con alguna documentación obligatoria sin completar (ver apartado anterior).
- Aquellas personas que determine el Servicio de Prevención de Riesgos Laborales de la Consejería de Educación.

La subsanación se realizará desde el mismo programa de Educarm. En el listado de convocatorias (primera pantalla al entrar en la aplicación), existirá una con un botón de "Subsanar". Al pulsar este botón, el programa determinará si el usuario puede entrar a realizar la corrección.

Para subsanar una solicitud, deberá anularse la ya existente y crearse una nueva vacía o a partir de la anulada.

# **Requisitos técnicos**

Requisitos técnicos para poder cumplimentar una solicitud telemática:

- PC con conexión a Internet y escáner.
- Estar registrado en Educarm y tener un código de usuario y contraseña.
- Disponer de uno de estos navegadores:
	- o Google Chrome (recomendado)
		- o Mozilla FireFox
- Tener instalado Adobe Reader versión 9 o superior.
- Desactivar cualquier bloqueador de ventanas emergentes.
- Dentro de las especificaciones técnicas necesarias que comprende cada sistema operativo y cada explorador para navegar correctamente por Internet, es necesario configurar las cookies en el navegador y permitir recibirlas todas, de forma que la aplicación efectúe un correcto seguimiento de la navegación del usuario/a. De igual forma, la aplicación está optimizada para una resolución mínima de pantalla de 1024 x 768 píxeles.